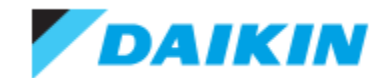

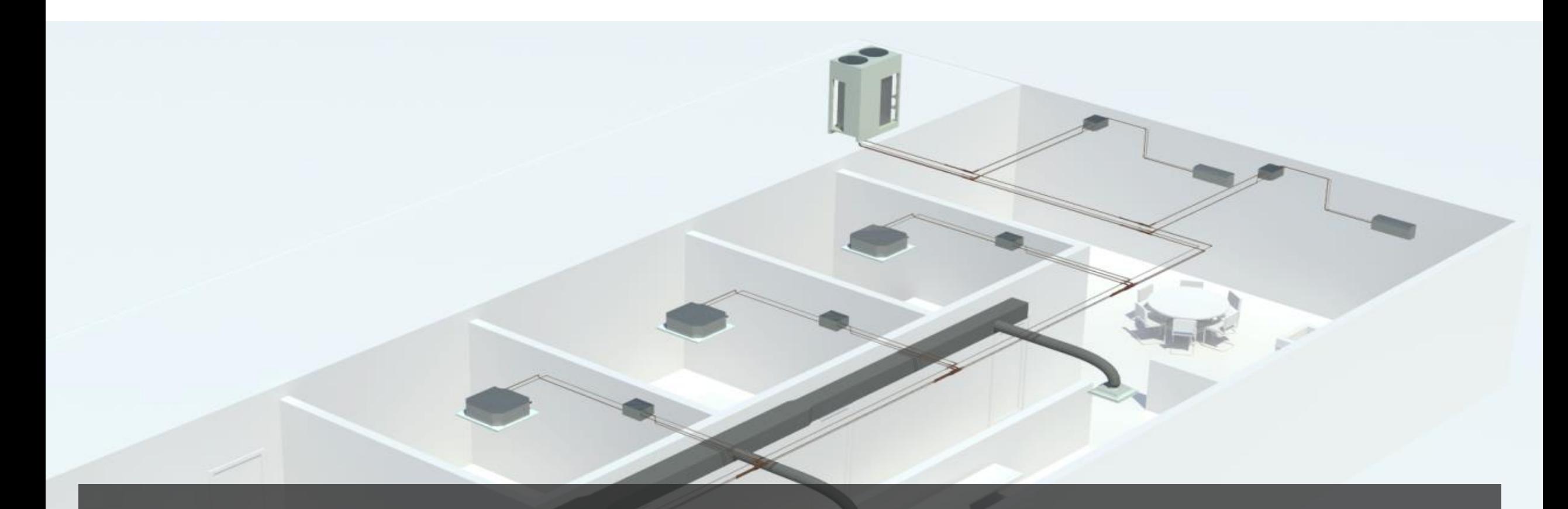

# **Daikin BIM/CAD Portal USERGUIDE** Version 1.0

The objective of this document is to guide users on how to find and use the basic features of the Daikin BIM portal

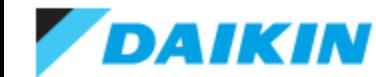

## **Access from Daikin City**

- Go to [http://www.daikincity.com](http://www.daikincity.com/)
- **Click Billboard on landing page**
- **Link to each product category can be found in Document Library**
- A direct link exists via [http://bim.daikincity.com](http://bim.daikincity.com/)

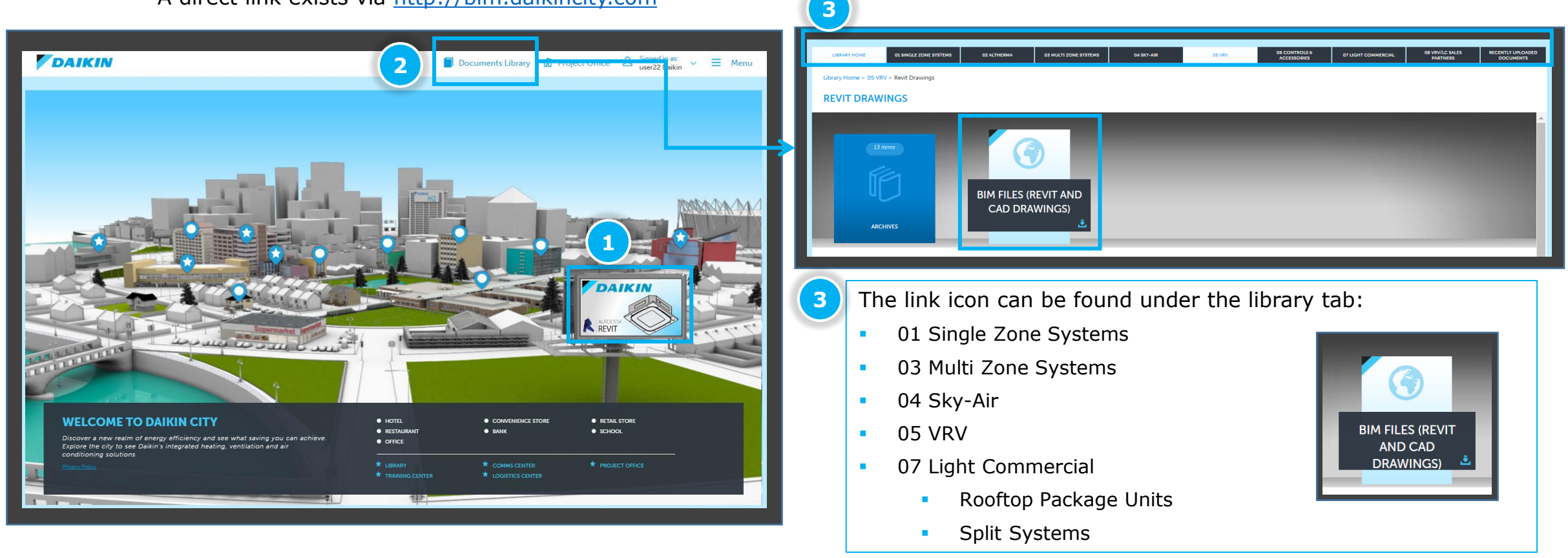

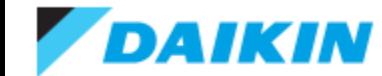

## **Search Function**

- The 'Search' function allows search for products by 'Keyword' and 'Item  $\#$ '.
- Search by 'Keyword' will search the text part through the portal and provide all the product families that match the keyword.
- Search by 'Item  $#$ ' will search the product model numbers and provide all the product families that match the model number.

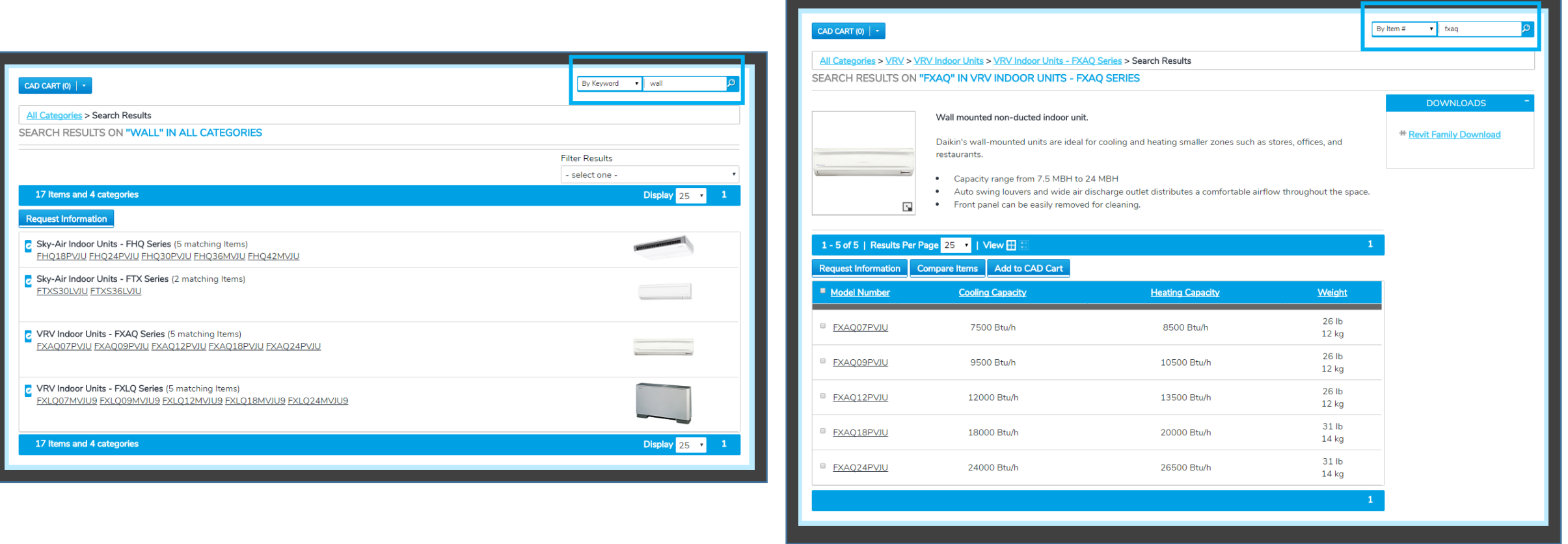

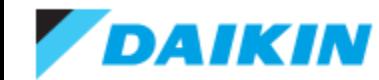

## **Navigate to the Product Family**

- Access the series by drilling down through the categories. For example, find FXAQ series as displayed below.
- All series within the portal have Revit and CAD models available.

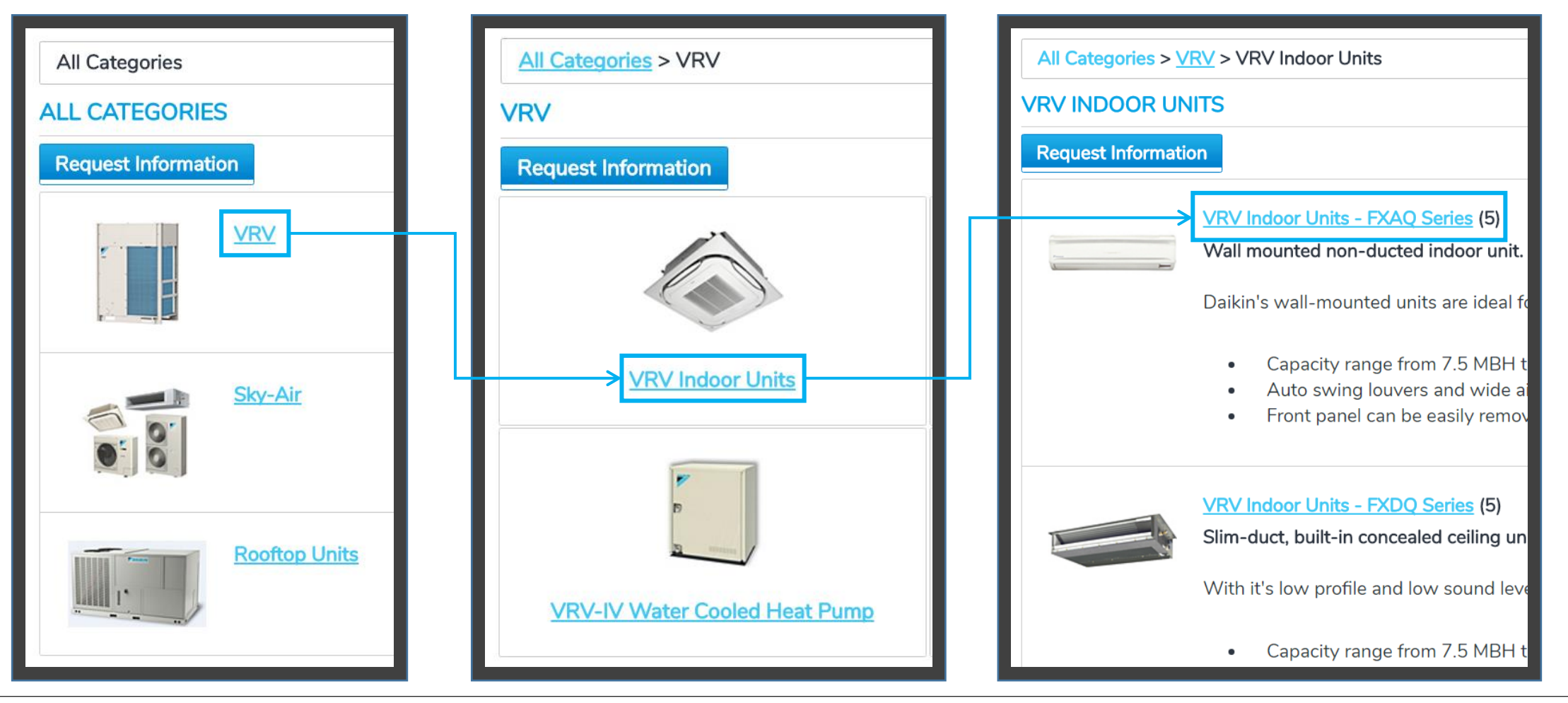

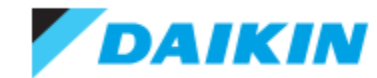

## **Navigate to the Product Page**

- Click on the series and then the Model Number you are looking for.
- **The Revit and CAD models appear in the Downloads and View CAD Drawing areas in the right hand channel** of the Model Number page

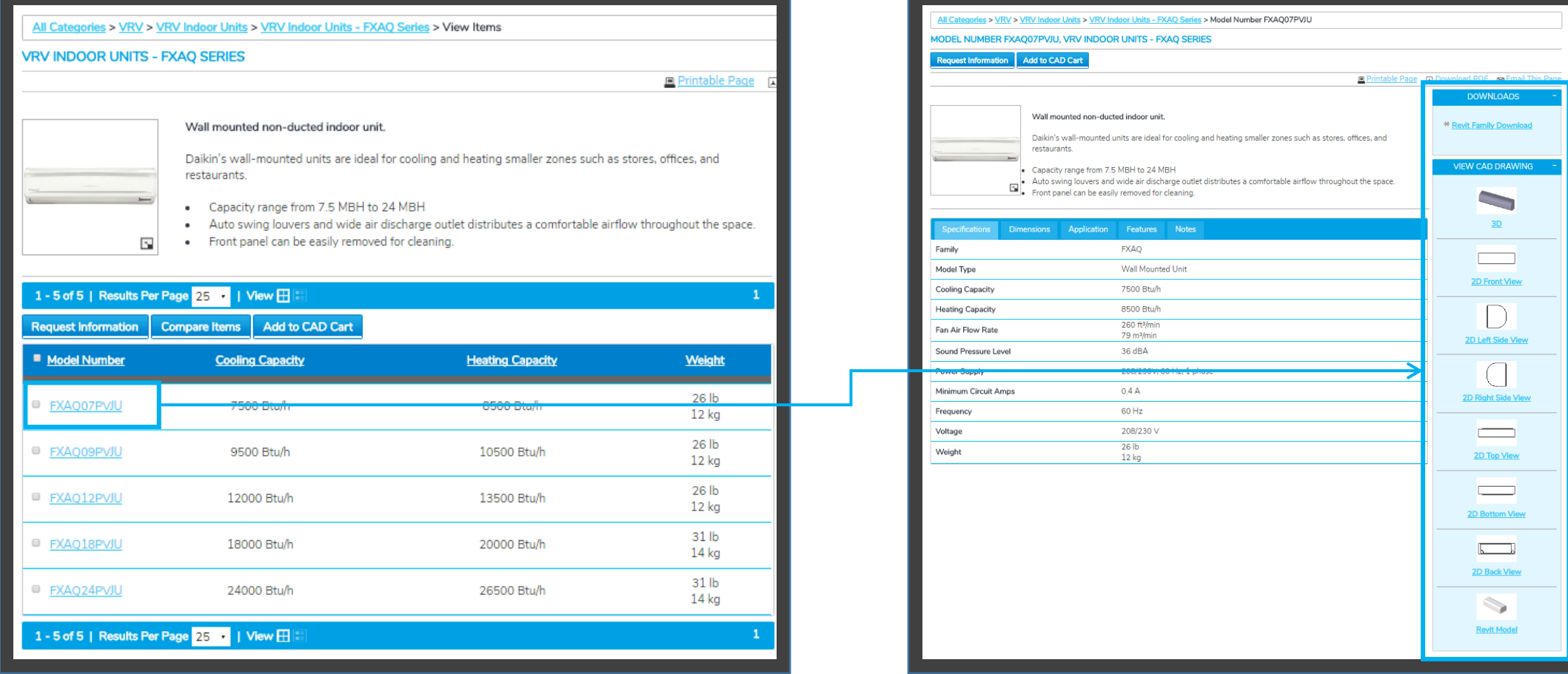

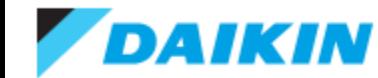

#### **Download Files – Revit**

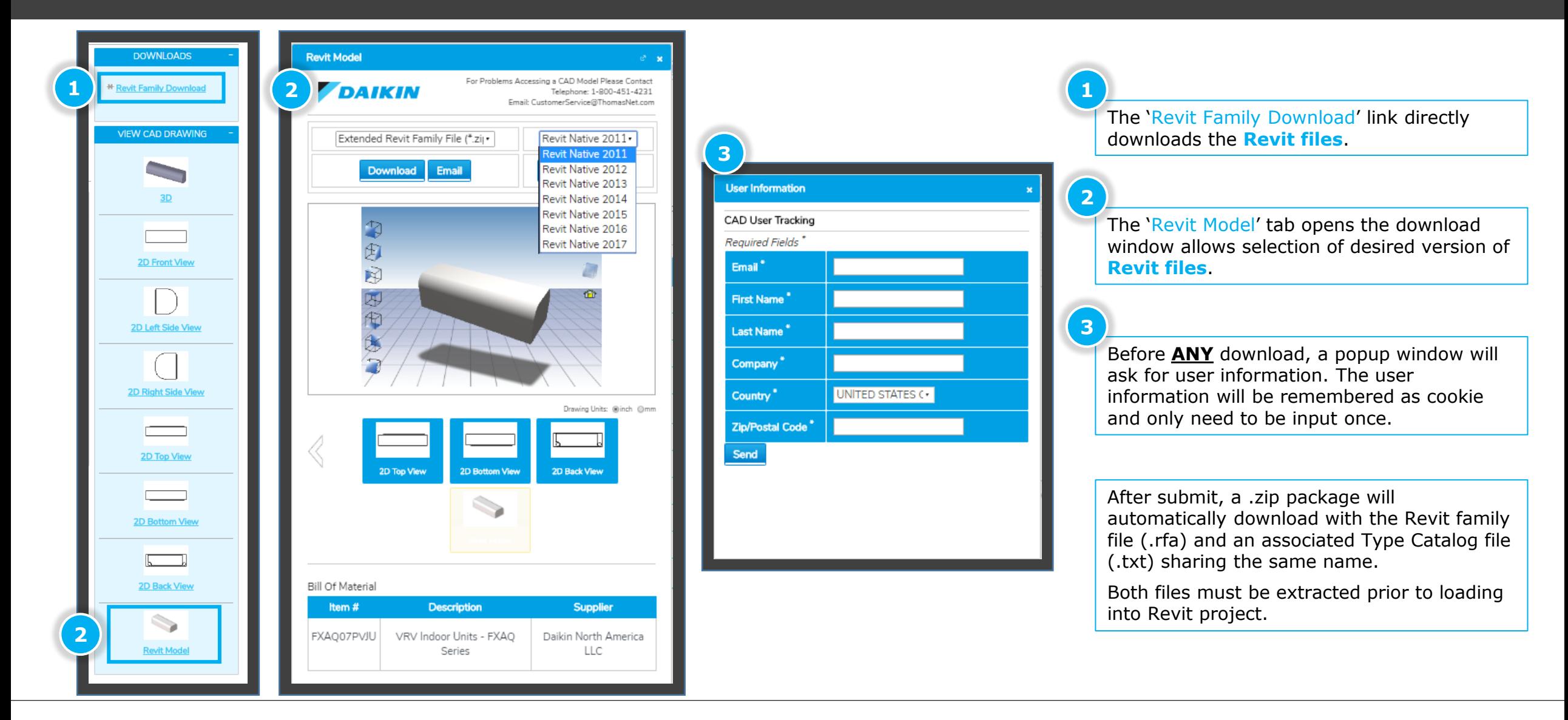

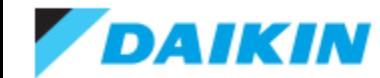

#### **Download Files – 3D CAD Files**

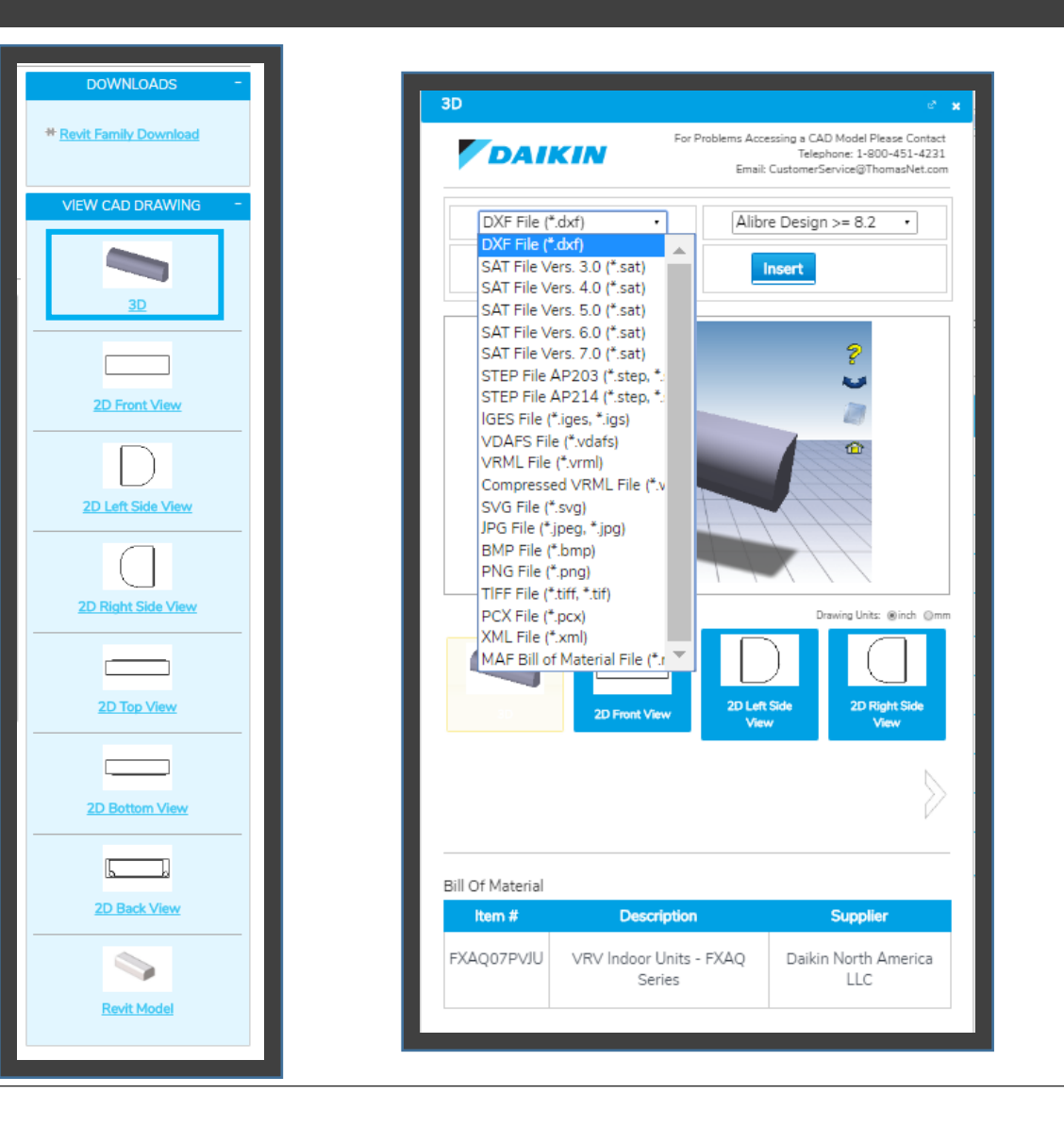

- The '3D' tab opens the download window allows selection of desired format of **3D CAD files** or the **picture file** of the displayed product image, which can be adjusted by users.
- **Before ANY** download, a popup window will ask for user information. The user information will be remembered as cookie and only need to be input once.
- After submit, the file will be directly downloaded in the selected format.

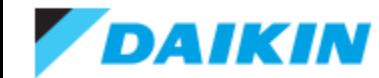

#### **Download Files – 2D CAD Files**

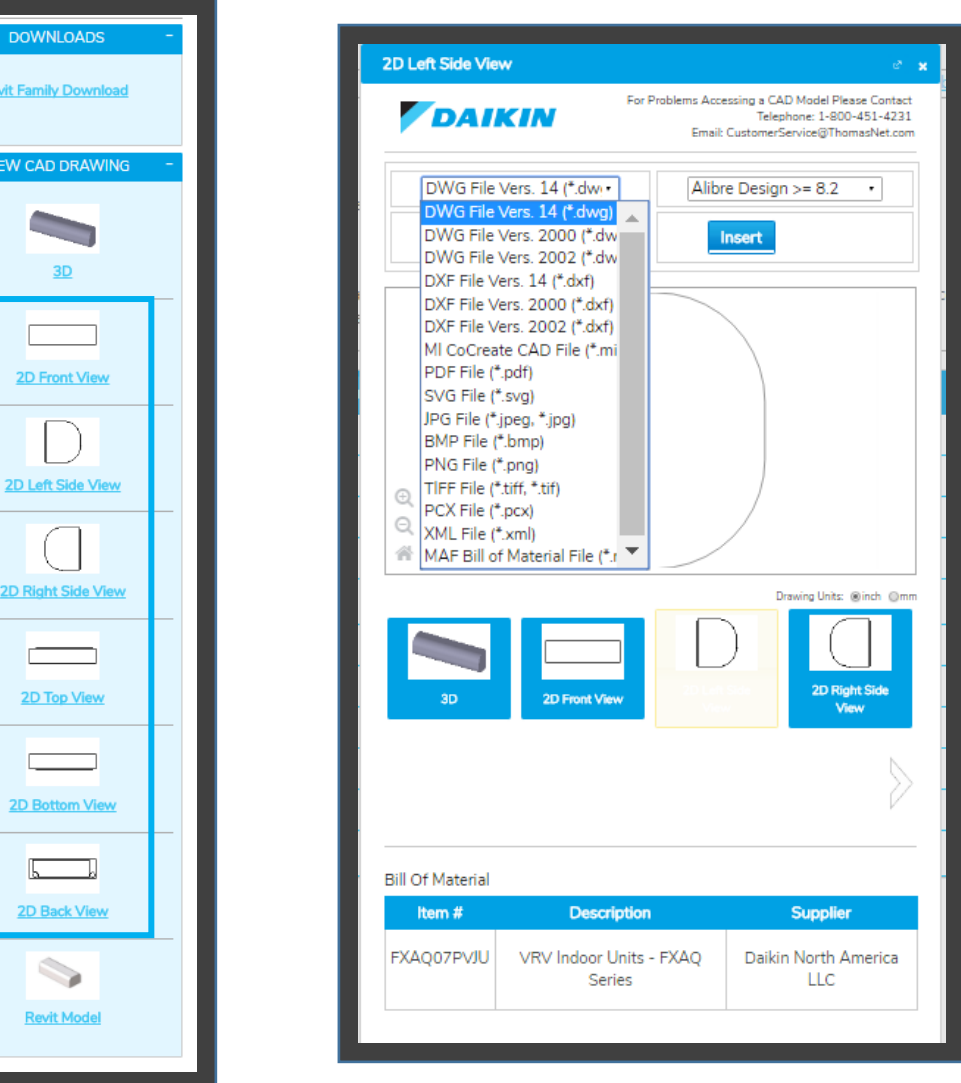

- All the 2D tabs opens the download window allows selection of desired format of **2D CAD files** based on the view of the product or the **picture file** of the displayed product image.
- **Before ANY** download, a popup window will ask for user information. The user information will be remembered as cookie and only need to be input once.
- After submit, the file will be directly downloaded in the selected format.

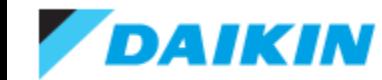

## **CAD Cart – Multiple Unit Files Download**

- CAD cart can be used to bulk download Revit/3D/2D files for multiple products, up to 50 products at a time.
- The CAD Cart can be accessed from any page of the portal. It appears in the upper left hand corner of the screen below the Daikin logo.

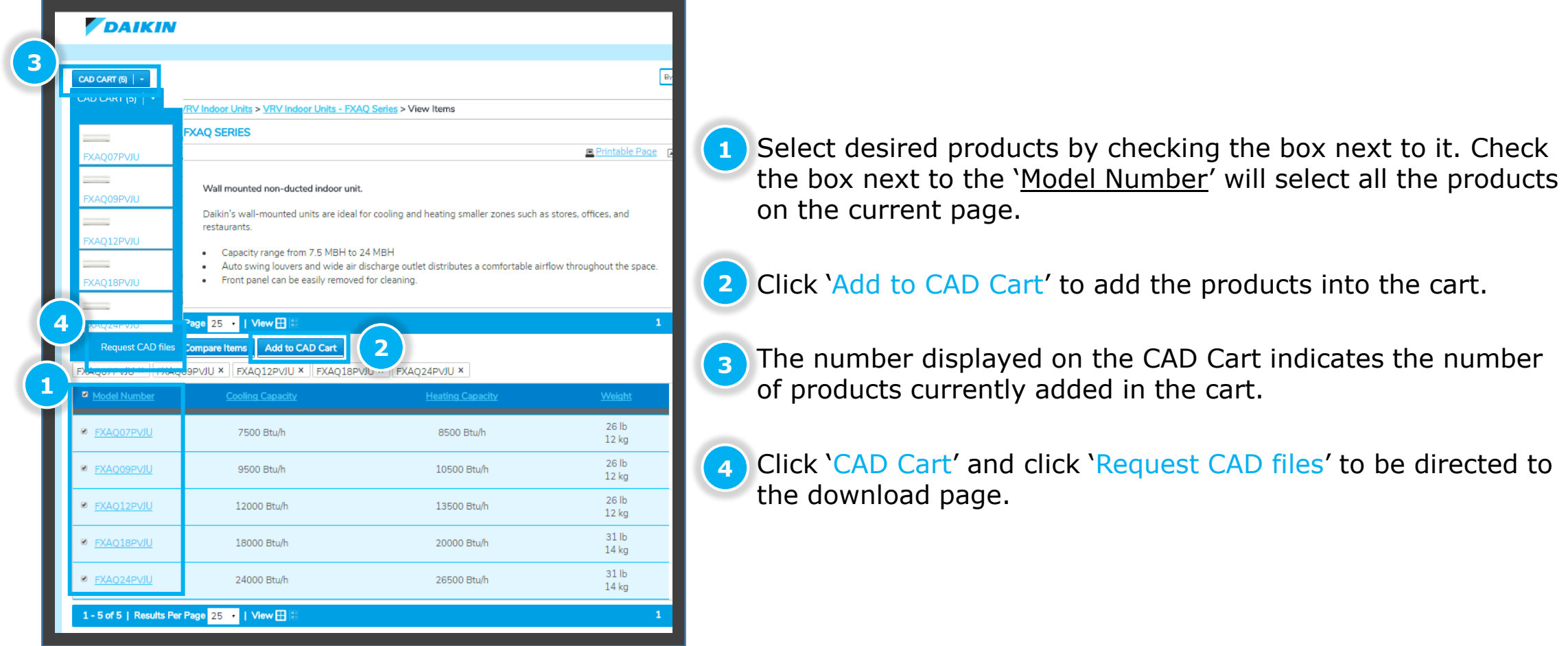

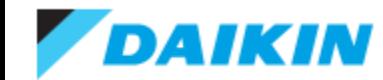

#### **CAD Cart – Multiple Unit Files Download**

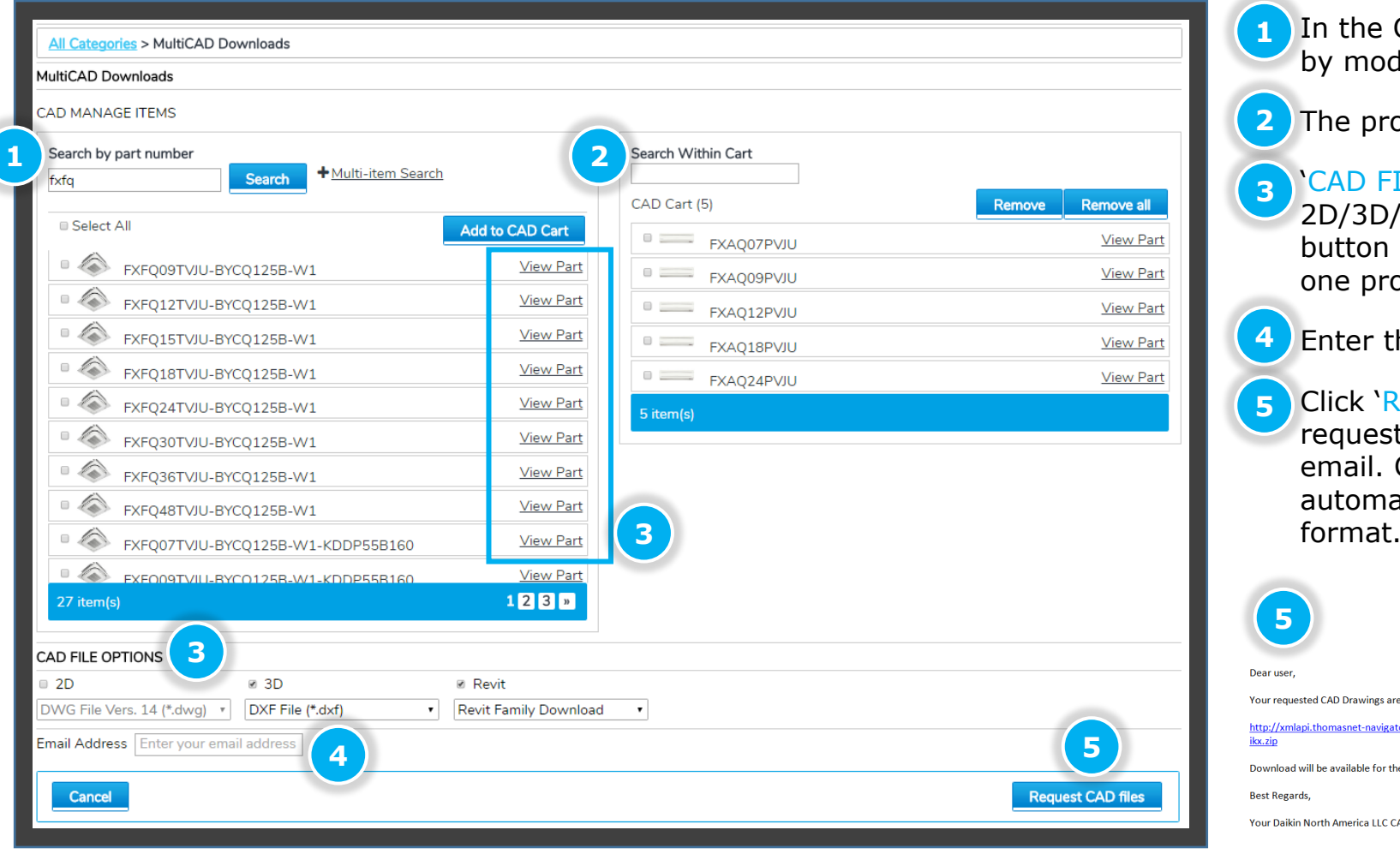

In the CAD Cart, the desired products can be searched by model number and directly added into the cart.

The products inside the cart can also be removed.

- 'CAD FILE OPTIONS' allows bulk download of 2D/3D/Revit files in different format. The 'View Part' button allows quick download of a specific file format of one product. **3**
	- Enter the email address that will receive the files.
- 5 Click `Request CAD files'. The result of a CAD Cart request is a .zip package downloading link delivered via email. Click on the link and the zip package will automatically download with the files in the selected

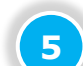

**1**

**2**

**4**

Your requested CAD Drawings are ready and can be downloaded at http://xmlapi.thomasnet-navigator.com/CNDownload/Asset/MultiCADDownload?documentId=cad-17706-1040-hoohuybc ikx.zip Download will be available for the next 14 days.

**Best Regards** 

Your Daikin North America LLC CAD Support

FXAO07PVJU 3D.dxf FXAO09PVJU 3D.dxf FXAQ12PVJU\_3D.dxf FXAQ18PVJU 3D.dxf FXAQ24PVJU 3D.dxf RevitFamily\_113923.Zip

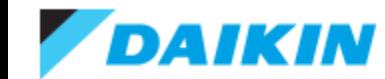

## **Load the Revit Family**

**NOTE**: \* The downloaded Revit family file (.RFA) includes a series of product files, thus just open it in Revit would NOT load the content properly. **3**

- How to load the .RFA file:
	- 1. Unzip the downloaded ZIP package into desired location
	- 2. Open Revit
	- 3. In the 'Insert' tab, select 'Load Family'.
	- 4. In the pop up window, find the .RFA file and open it.
	- 5. In the follow up window, select all the types (product model number) that are needed and click 'OK'.
	- 6. The files are listed on the left side panel under the directory 'Families' -> 'Mechanical Equipment'.

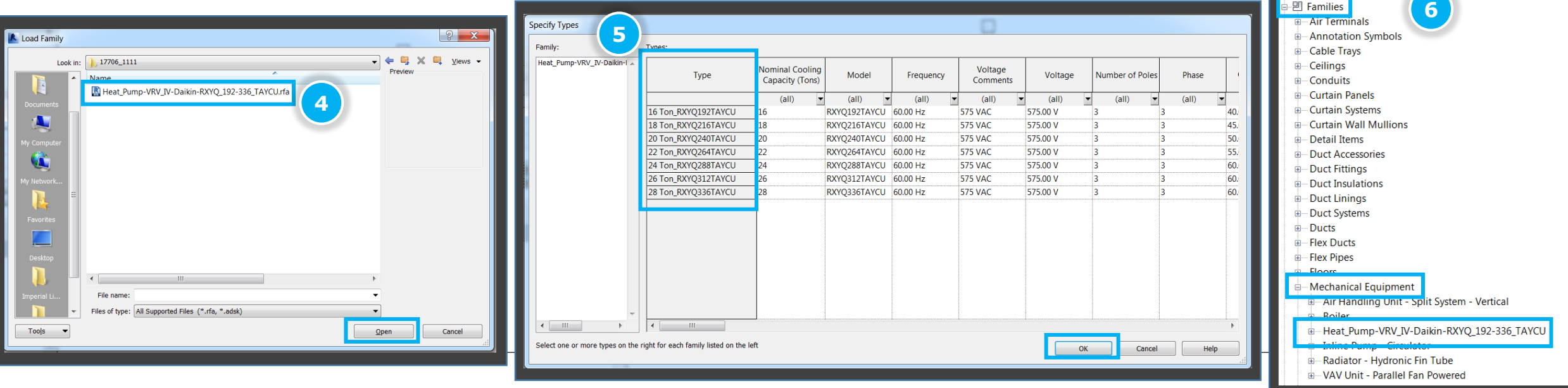

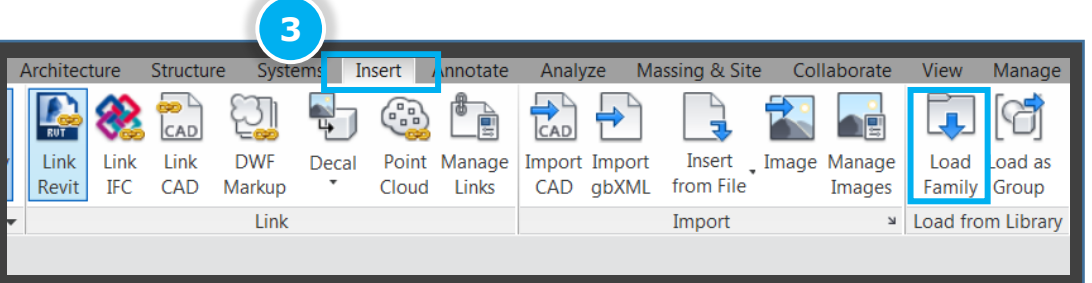

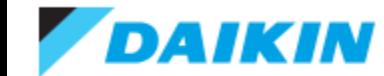

## **Contact Information**

Any questions about bim.daikincity.com should be directed to [DaikinCity@daikincomfort.com](mailto:DaikinCity@daikincomfort.com)